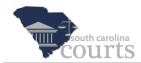

#### **Reference Guide Contents:**

| * | Access an Existing Case                            | 1 |
|---|----------------------------------------------------|---|
| * | Add Motion to Intervene Action and Upload Document | 3 |
| * | Add New Case Party                                 | 4 |
| * | Review, Edit and Approve Filings                   | 8 |

There may be times when you will need to file to an existing case when you represent a third party not yet known to the Court. This guide will demonstrate how to locate an existing case, add the person or company you represent as a proposed plaintiff or defendant and file a Motion to Intervene.

# **Access an Existing Case**

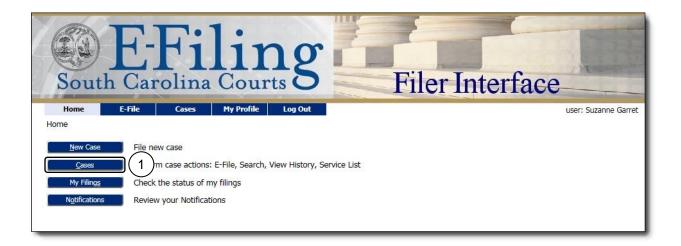

1. Click the Cases button on the Home screen.

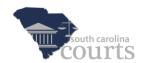

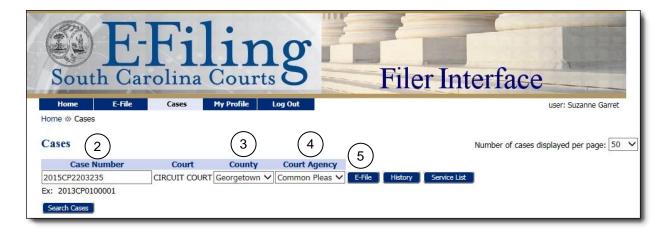

- 2. Enter the complete Case Number.
- 3. Choose the **County** where the case was filed.
- 4. Select the proper **Court Agency**.
- 5. Click E-File.

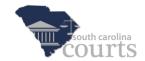

### **Add Motion to Intervene Action and Upload Document**

When uploading documents, the Action Type will determine your available options in the Action field. You can narrow the available Actions by selecting different Action Types. To add a Motion to Intervene, filter the available **Actions** by choosing **Action Type** Motion. Actions and Action Types are discussed in more detail in the video entitled *Actions and Documents*.

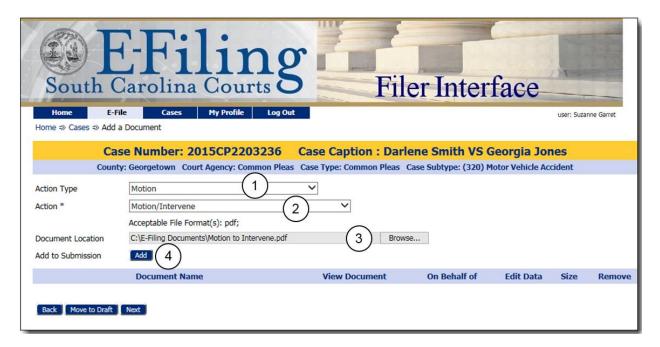

- 1. Choose the **Action Type** of **Motion**.
- 2. Choose the Action of Motion/Intervene.
- 3. Click **Browse** to locate the searchable PDF Motion to Intervene document on your computer.
- 4. Click **Add** to attach the document. You will be directed to the Intervenor page.

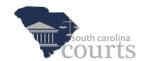

## **Add New Case Party**

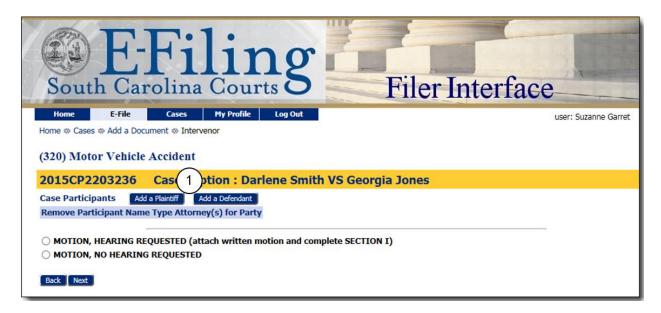

1. Because you are filing on behalf of a new party, not yet a participant on the case, you will need to enter the party by clicking **Add a Plaintiff** or **Add a Defendant** as appropriate.

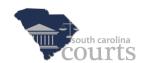

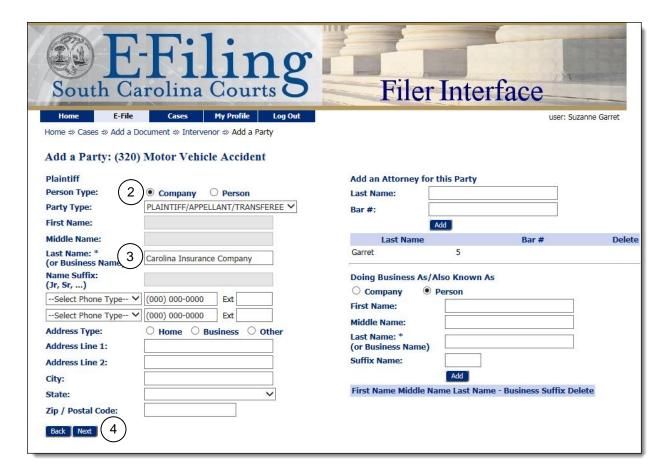

- 2. On the Add a Party screen, select whether the party is a **Company** or **Person**.
- 3. Enter the name of the party you are representing.
- 4. Click Next.

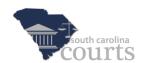

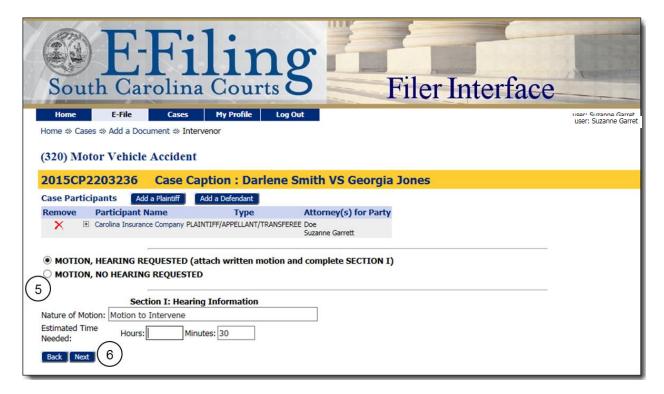

- 5. Once you have completed the entry of your case party or parties, indicate whether a Motion Hearing is requested. When you choose **Motion**, **Hearing Requested** (attach written motion and complete SECTION I), Section I opens to allow you to enter the **Nature of Motion** and an estimate of the time needed to argue your motion in **Hours** and **Minutes**.
- 6. Click **Next** to continue.

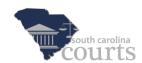

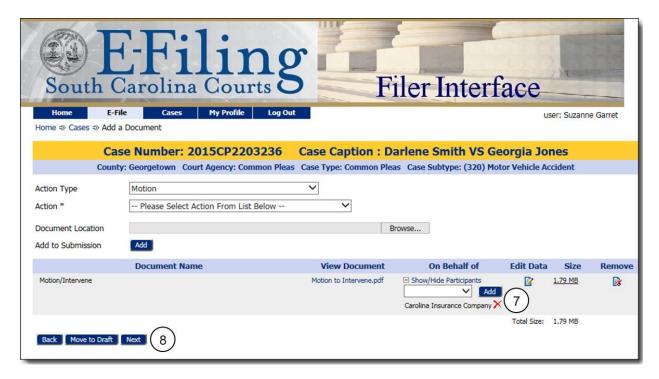

You are returned to the Add a Document page. If there are other documents you wish to file, continue by selecting the **Action Type**, **Action** and attaching the document.

- 7. For each document, use the **On Behalf of** dropdown to identify the party or parties.
- 8. When all documents have been added and an On Behalf of selected for each of them, click **Next**, and the Review and Approve Filing page opens.

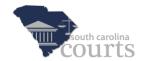

# **Review, Edit and Approve Filings**

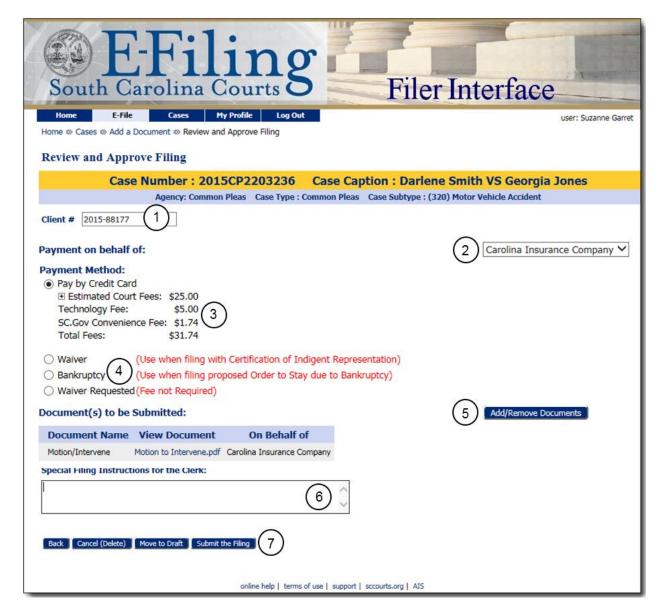

- 1. Add a **Client #** (optional). This number is not used by the court, but it may assist you in tracking your filings.
- 2. Select the Payment on behalf of.
- 3. Review all fees associated with the filing.
- 4. If a waiver is applicable, select the appropriate option.
- The Add/Remove Documents button will return you to the Add a Document page to edit data if needed.
- 6. Include **Special Filing Instructions for the Clerk**, if applicable.
- 7. Click Submit the Filing.

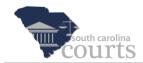

See the Video or Reference Guide entitled *Initiating a Case* and the section on *Payment and Case Status* for instructions to complete the submission of the filing.

### Note

Opposing counsel will be notified electronically, and the **NEF** can be accessed as proof of service on the My Filings page. For more information on E-Service and Notifications, refer to the videos entitled *Filings, Notifications and Drafts* as well as *E-Service*.

For more information on adding filings to existing cases or adding a Motion to Intervene, refer to the videos entitled *E-Filing to an Existing Case* and *Actions and Documents*.